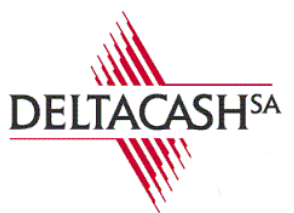

**CAISSES ENREGISTREUSES** vente, service après-vente, fournitures www.deltacash.ch +41 79 244 87 07

## Programmer depuis le BackLm Win

 $= 88$ Accès rapide : Langage III Tableau de bord a Aide **R** Articles P ments £  $\sqrt{2}$  Taxes **B** Règlements **A W** Vendeurs п. **Remises**  $\frac{1}{\sqrt{2}}$ **M** Statistiques Synchro. PC avec KSD 2 tion **2** Divers Fermer **O** 

Pour commencer, Ouvrez le programme et cliquez sur « Prog. » puis sur « Taxes »

Ajouté les nouvelles TVA a la liste en cliquant sur le bouton « nouveau » en haut à droite de la fenêtre et en utilisant les mêmes paramètres que les anciennes TVA. Pour finir, fermer la fenêtre.

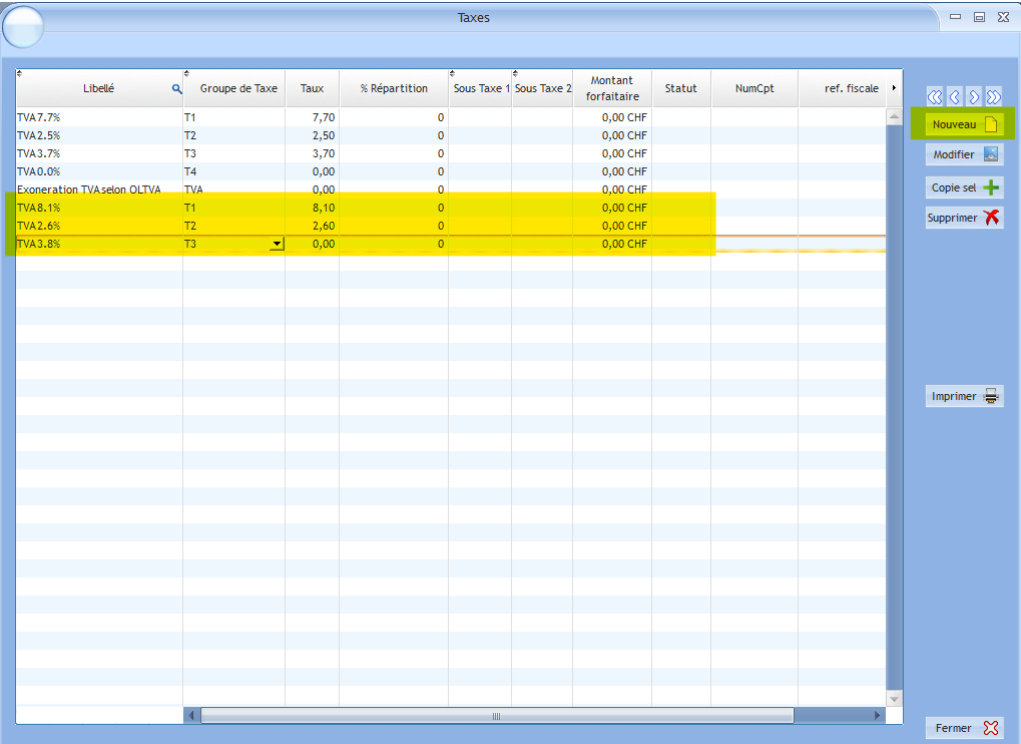

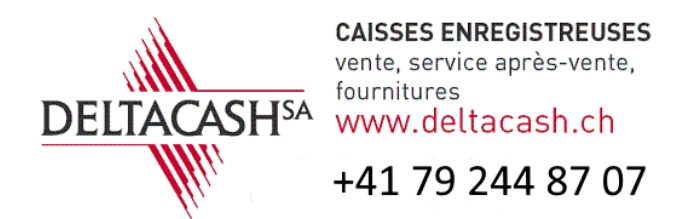

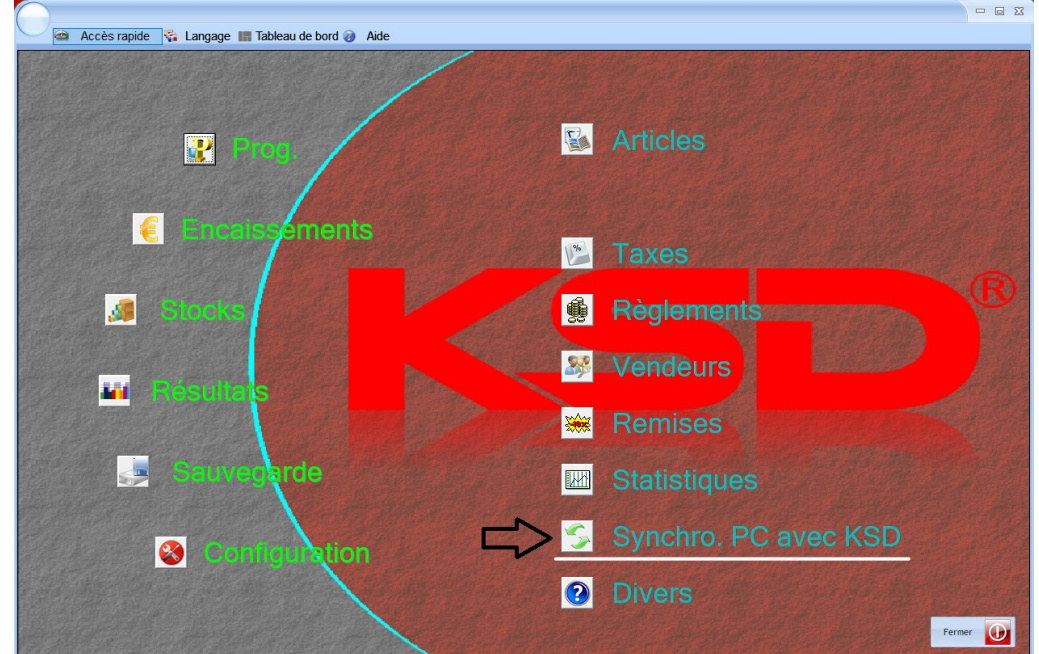

Cliquer sur « Synchro. PC avec KSD » pour transmettre a la caisse les nouvelles TVA.

Ouvrez la programmation des articles en cliquant sur "Prog." puis sur "Articles". Dans le moteur de recherche, au niveau de la ligne "Taxe 1", sélectionné la TVA que vous voulez modifier.

Cliquez sur "Recherche".

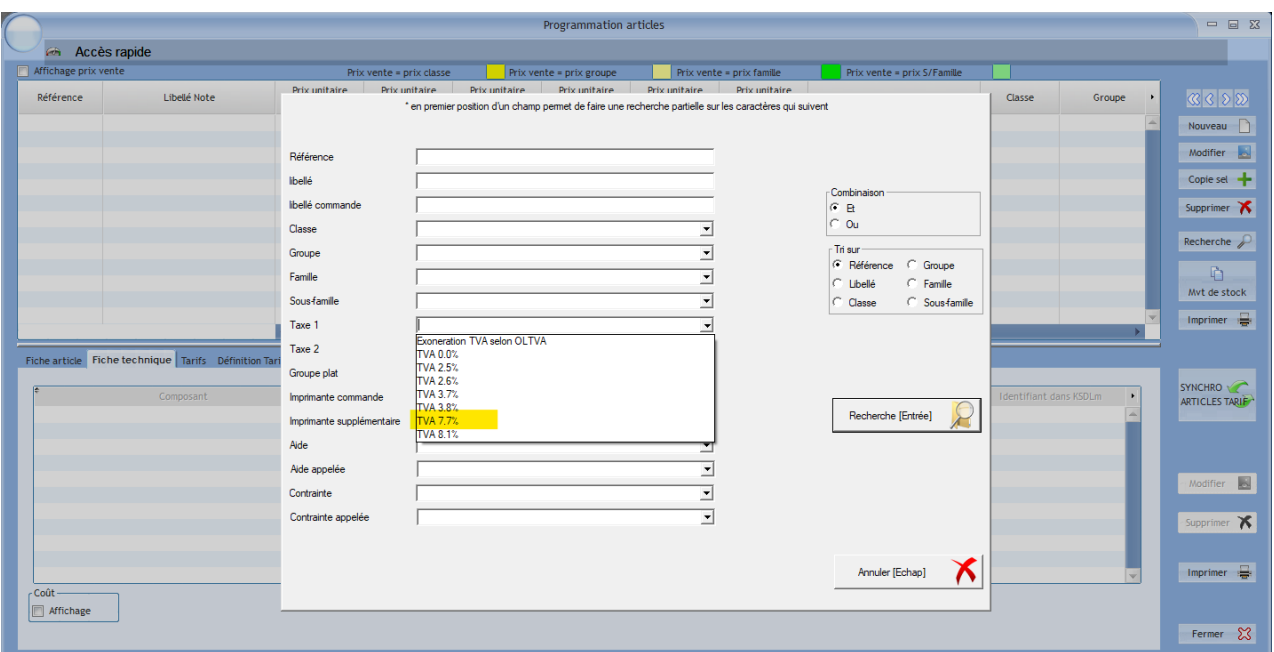

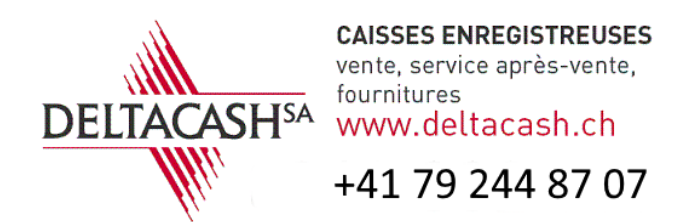

Sur le premier article au niveau de la colonne « Taxe 1 ». Double cliquer pour sélectionner la taxe, puis faites un clique avec le bouton droite de la souris pour faire apparaitre le menu contextuel. Dans ce menu cliquer sur « Début de Bloc »

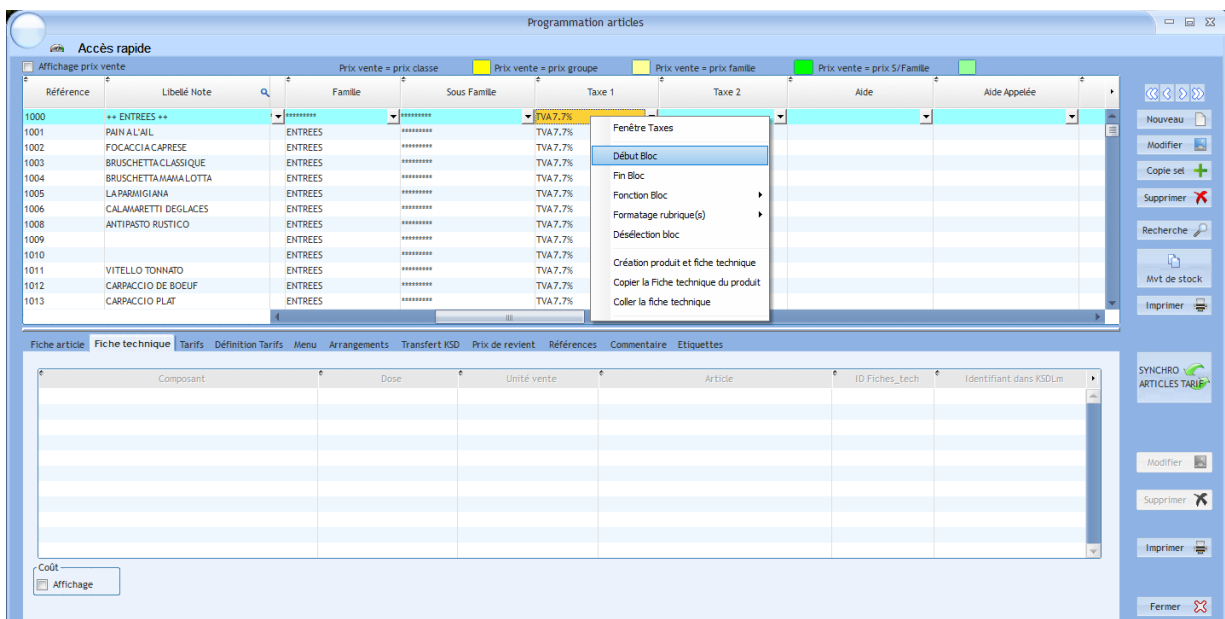

Rendez-vous en bas de la fenêtre. Sur le dernier article, toujours au niveau de la colonne « Taxe 1 », faites un double clique puis un clique avec le bouton droite de la souris pour afficher le menu contextuel. Dans ce menu, cliquer sur « Fin de Bloc ».

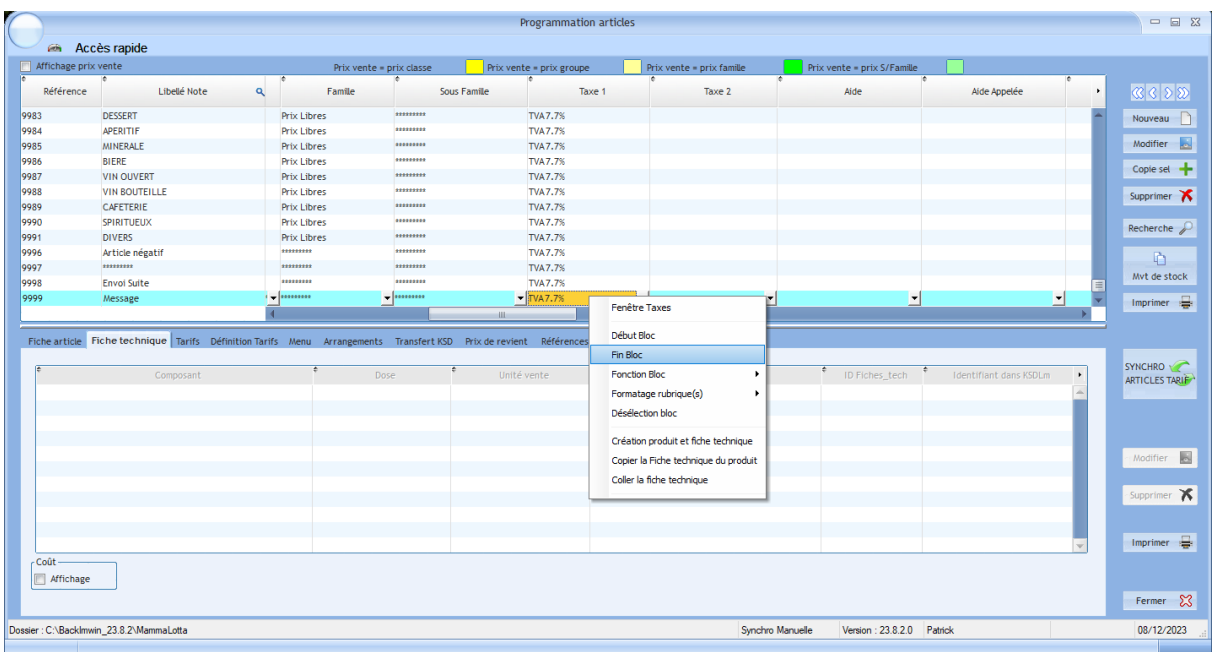

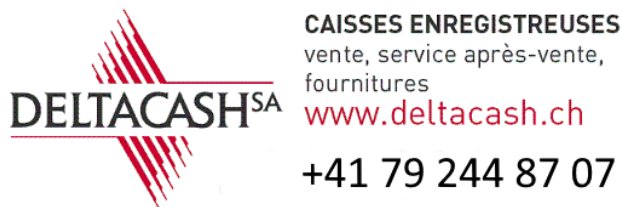

**CAISSES ENREGISTREUSES** vente, service après-vente, fournitures www.deltacash.ch

## La colonne est maintenant entièrement sélectionnée.

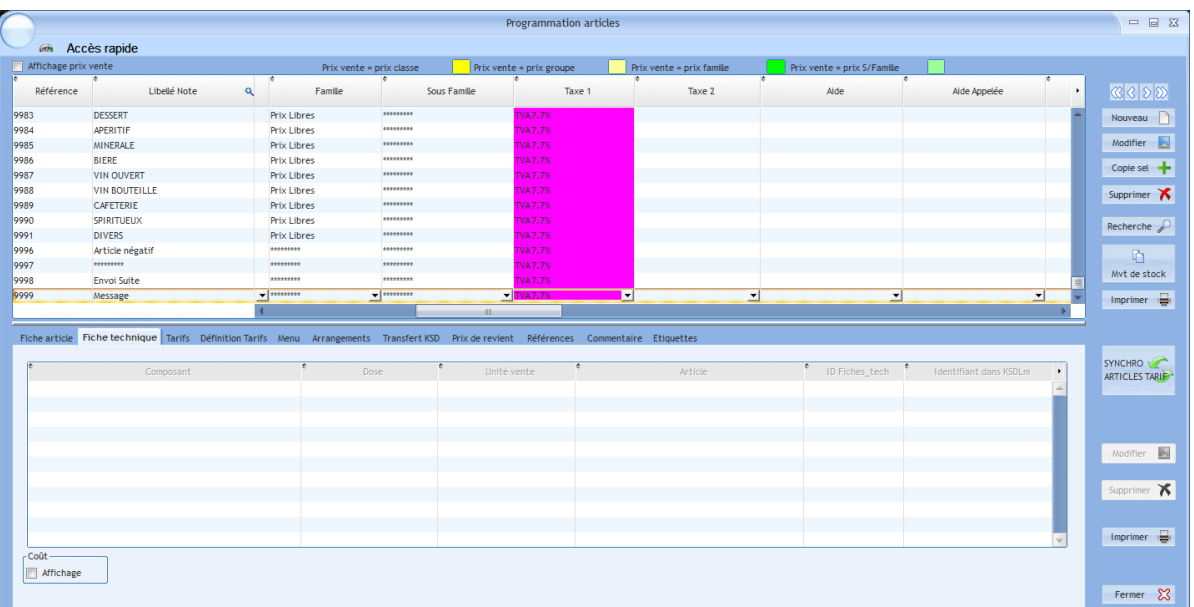

Retourner en haut de la fenêtre. Sur le premier article au niveau de la colonne « Taxe 1 », Double cliquer sur la taxe, ouvré la liste déroulante avec la petite flèche et choisissez la nouvelle taxe.

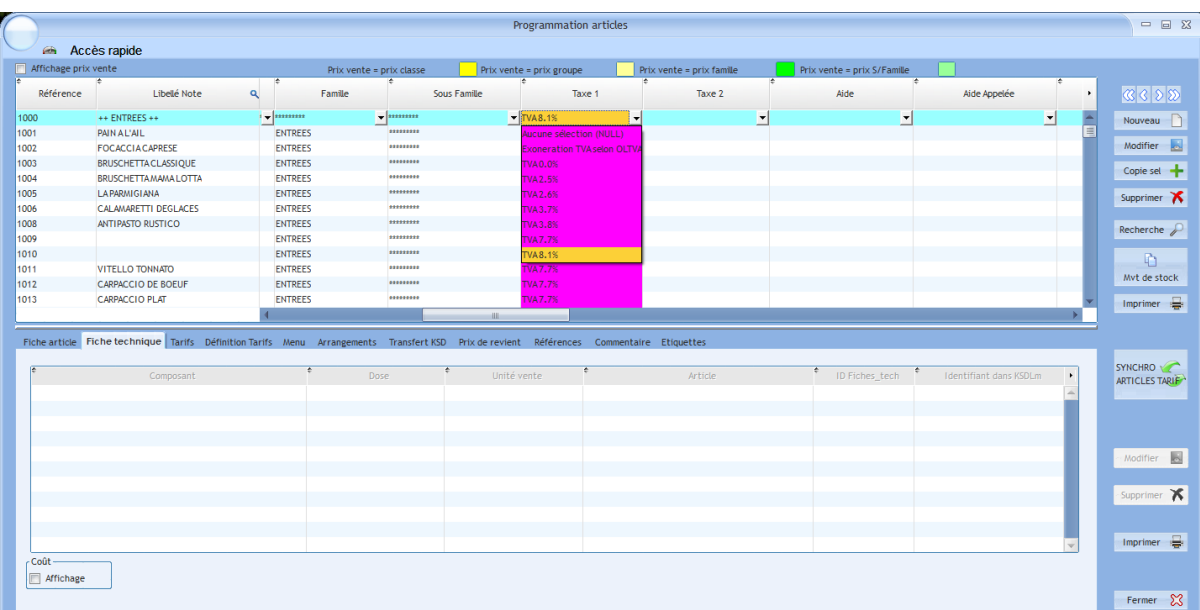

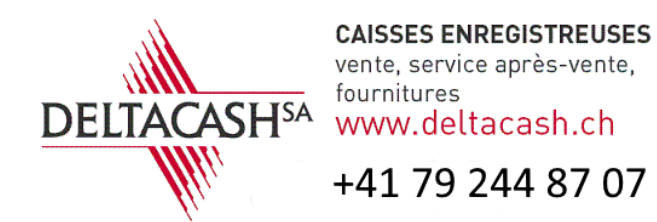

Sur la cellule que vous venez de modifier, double cliquer pour la sélectionner puis faites un clique avec le bouton droite de la souris pour faire apparaître le menu contextuel. Dans ce menu cliquer sur « Fonction Bloc » puis sur « Mise à jour bloc avec valeur cellule ». Validé la demande de mise à jour.

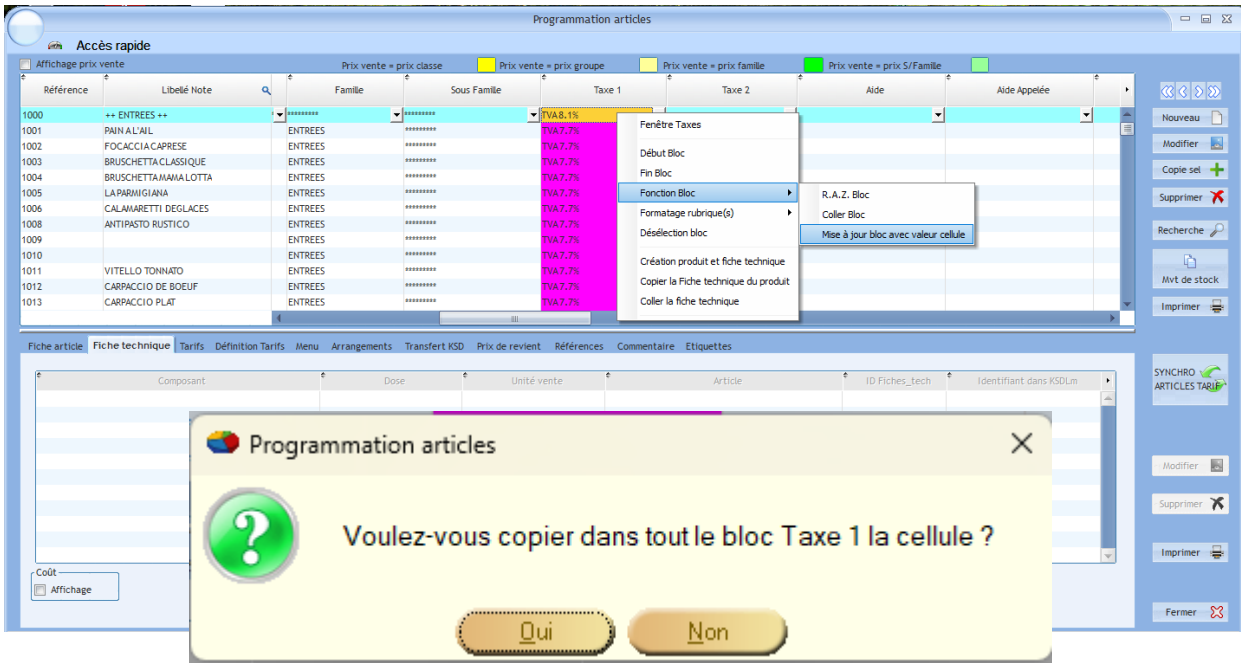

La TVA que vous avez sélectionnée et maintenant modifiée pour tous les articles. Pour modifier les autres TVA, il faut cliquer sur le bouton « Recherche » et refaire les mêmes étapes.

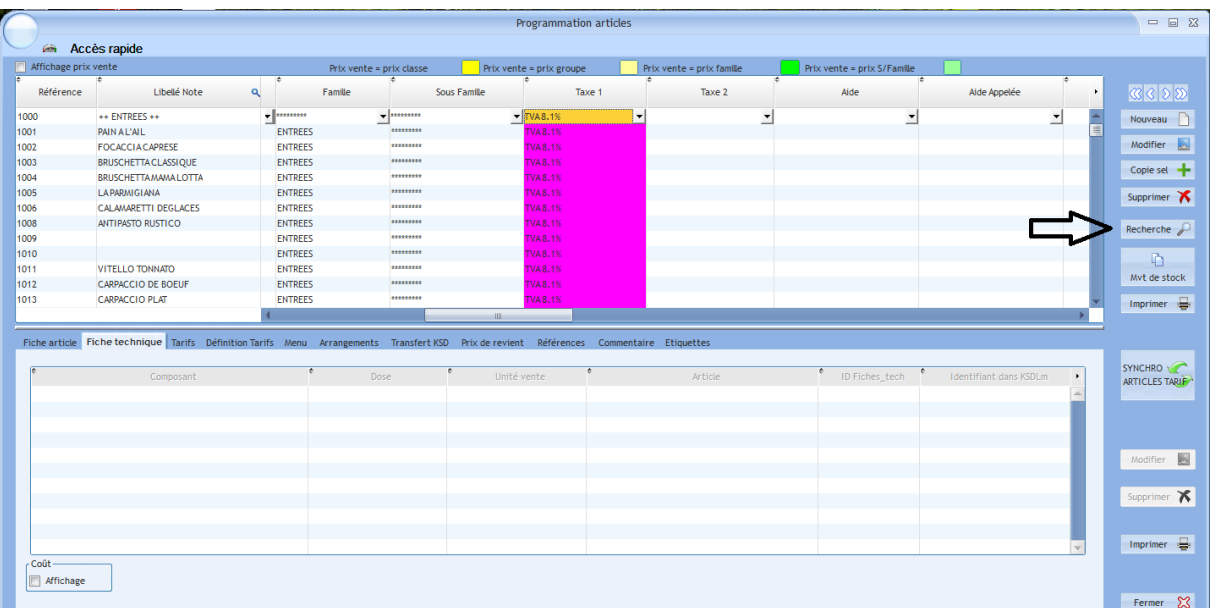

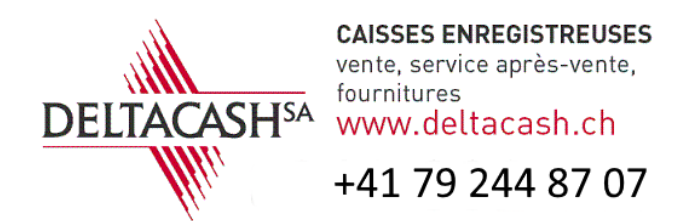

Une fois toutes les TVA modifiées, ils vous suffit de cliquer sur « SYNCRO ARTICLES TARIF » pour envoyer les modifications a la caisse enregistreuse.

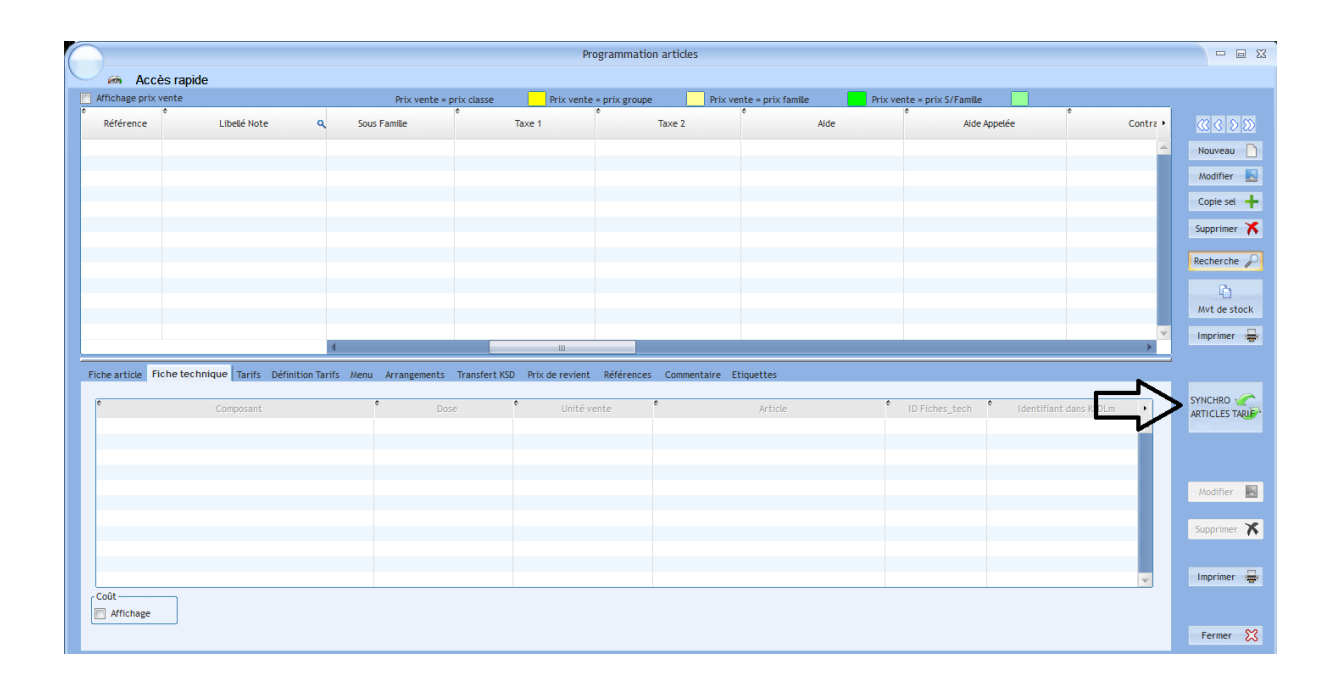

Pour ceux qui utilise la touche emporter sur la caisse, vous devez encore modifier cette TVA sur la caisse enregistreuse. Il n'existe pas de solution pour le faire depuis le BackOffice.

Sur la caisse, mettez votre clé de direction, sortez de la vente en appuyant sur la date en haut à droite. Cliquez sur « Prog. » puis sur « divers » en bas a droite. Descendez jusqu'au niveau 3 et cliquez sur la ligne « Définition de tarif » et finissez par validé par le vu vert.

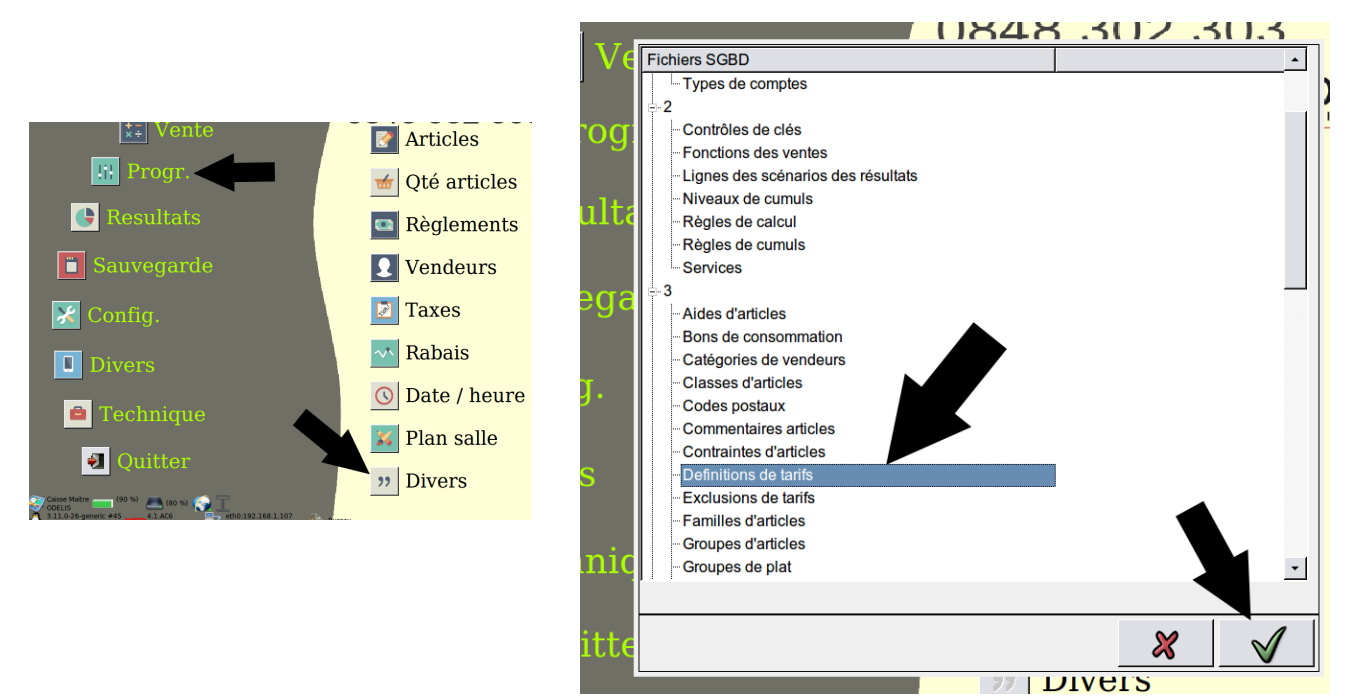

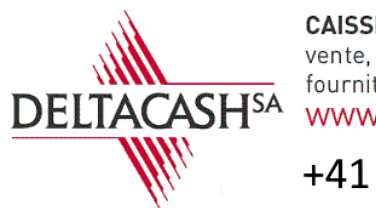

**CAISSES ENREGISTREUSES** vente, service après-vente, fournitures www.deltacash.ch +41 79 244 87 07

Appuyez sur la case ou est inscrit la TVA a modifier. Appuyez sur la touche « F2 » et choisissez la nouvelle TVA. Répétez la même procédure pour la deuxième TVA. Le changement est instantané.

Si vous avez des difficultés pour faire cette modification. Vous pouvez retrouver cette procédure à la fin de la vidéo qui explique le changement de TVA depuis la caisse en nouvelle version.

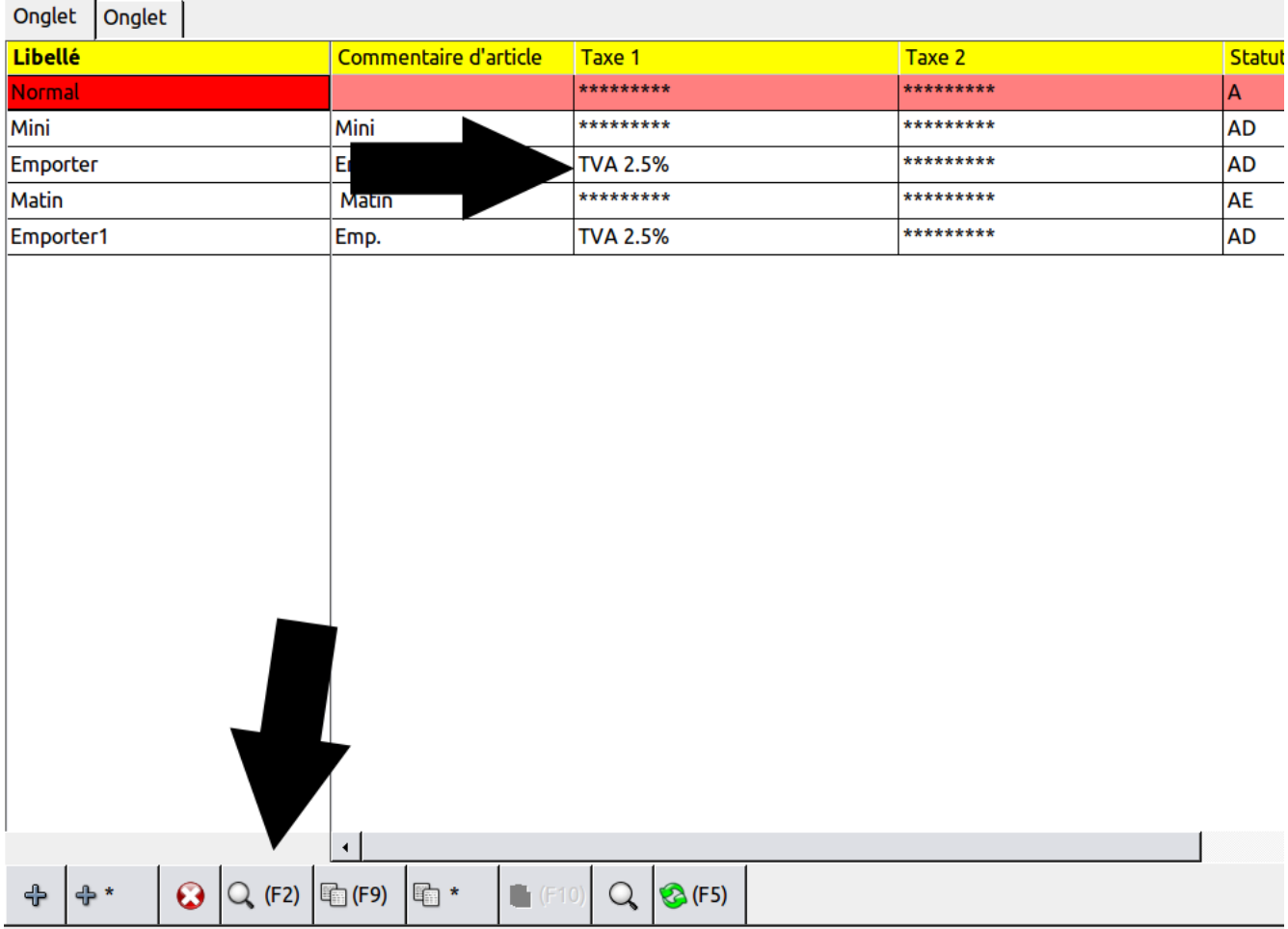

En cas de questions, vous pouvez contacter Arnaud au +41 79 244 87 07.

Tous nos vœux pour cette nouvelle année !!